# intersil

# iSim:PE User's Guide

#### Table of Contents

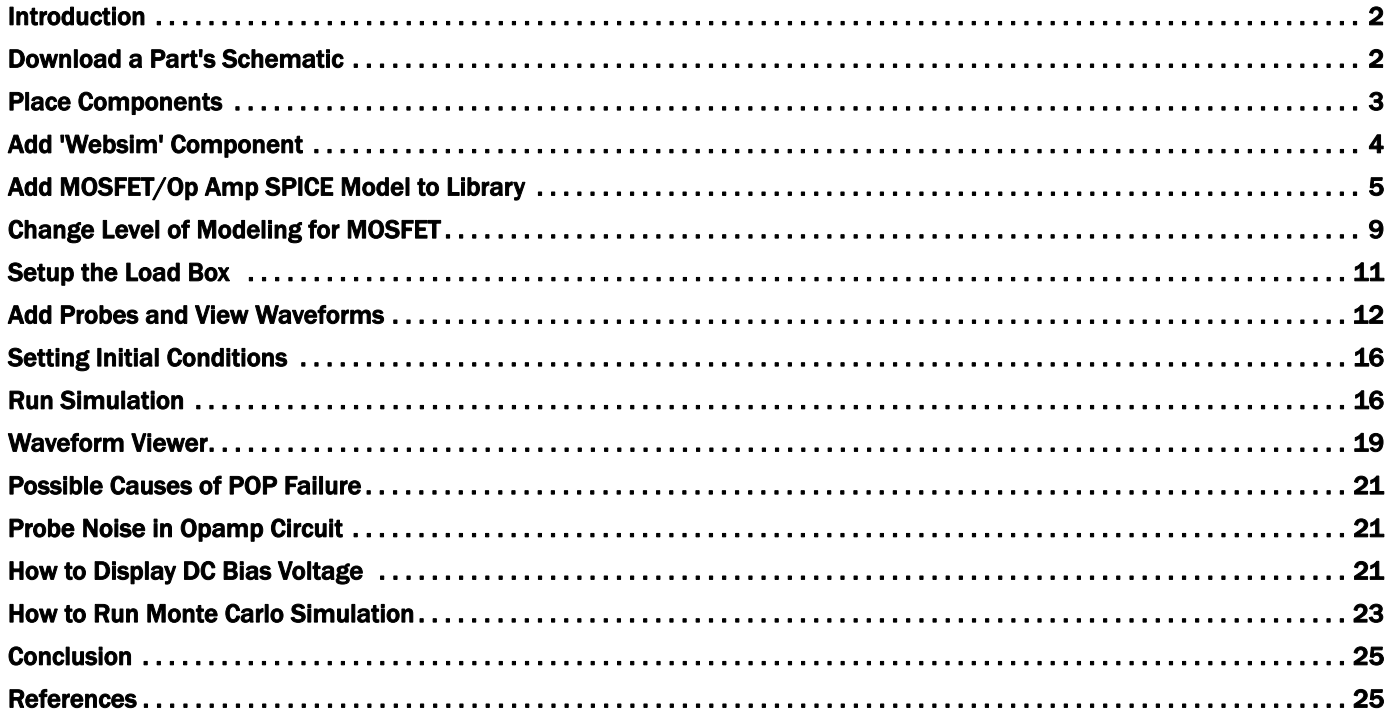

# <span id="page-1-0"></span>Introduction

Intersil offers a powerful offline schematic capture and circuit [simulation tool called iSim:PE \(short for iSim Personal Edition\). It](http://www.intersil.com/isim)  is based on the SIMetrix/SIMPLIS® simulation platform. The link to download iSim:PE is located in the iSim™ homepage: http://www.intersil.com/isim

iSim:PE essentially runs two user-selectable and highly complementary simulators: SIMPLIS® (for Intersil's Power Management parts) and SIMetrix® (for Intersil's Op Amp parts).

SIMPLIS® is a leading simulation engine for simulating highly non-linear systems such as switching power supplies. It uses piecewise linear analysis techniques to model non-linearity, which results in transient simulations 10 to 50 times faster than SPICE [[1](#page-24-2)]. The AC analysis is based on the full time-domain switching model of the converter, and there is no need to derive the averaged model of the device.

In order to view the time-domain and frequency domain response of a switching circuit, the simulation must quickly reach the steady-state periodic operating point (POP), which is a highly computationally intensive process. The use of piecewise linear models helps achieve the desired accuracy in a very short time.

SIMetrix® is a mixed-mode circuit simulation engine. iSim:PE offers SIMetrix® as a powerful SPICE simulator for Intersil's Op Amp SPICE models. It is a full-featured schematic entry and waveform viewer tool.

This application note highlights the most frequently used functions on iSim:PE that an engineer would need to "virtually prototype" a circuit design using Intersil parts.

# <span id="page-1-1"></span>Download a Part's Schematic

When using iSim online tool, once the tool generates the schematic, you can download it from the design page and design summary page. The design page is where you can edit the component values on the schematic and perform simulation as shown in Figure [1.](#page-1-2) The design summary page is where iSim summarizes input requirements, schematic, simulation result and bill of materials as shown in Figure [2](#page-2-1). The "Download Schematic" tab is located on the top right corner of the two pages. Once you click the "Download Schematic" tab, you will be asked to save the file to your PC with extension ".sxsch".

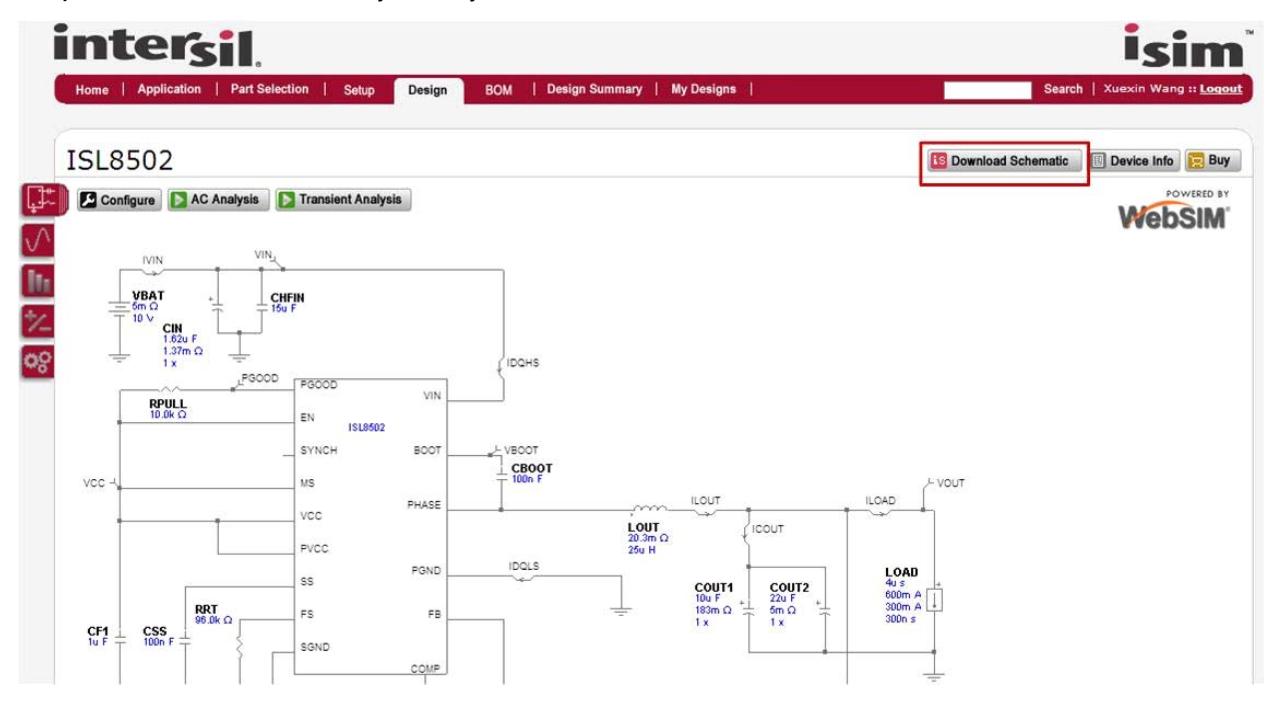

<span id="page-1-2"></span>FIGURE 1. DOWNLOAD SCHEMATIC FROM DESIGN PAGE OF iSim ONLINE TOOL

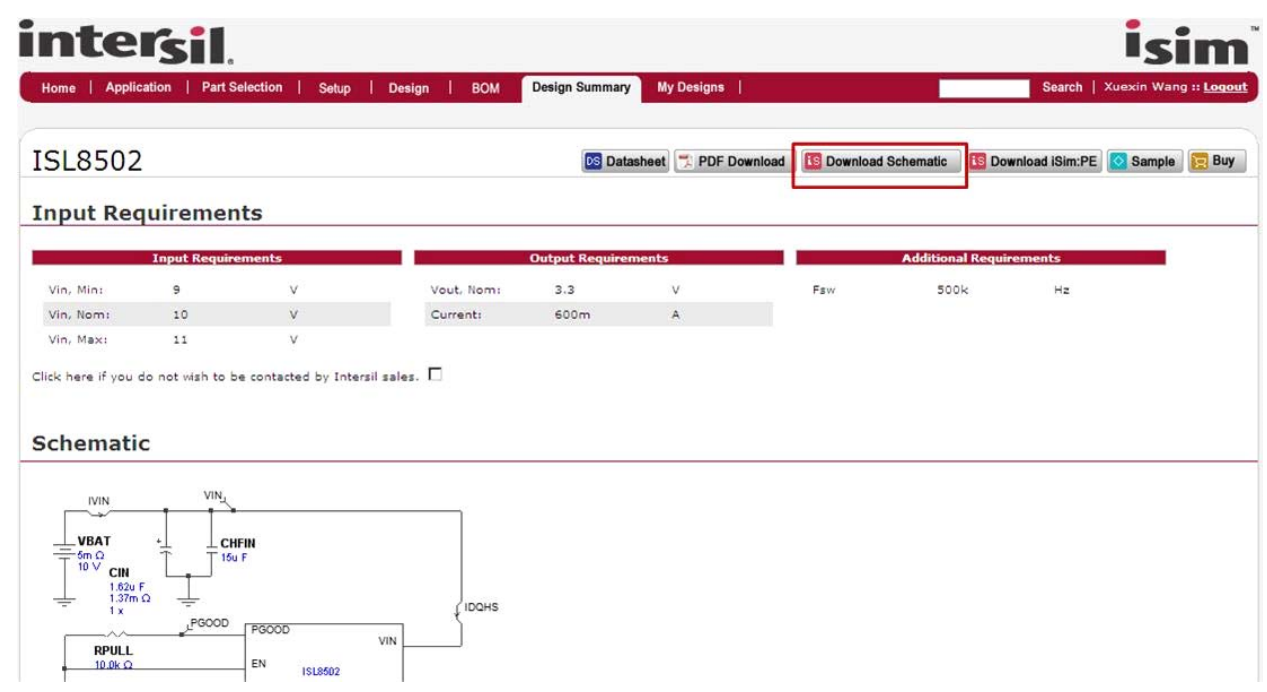

FIGURE 2. DOWNLOAD SCHEMATIC FROM DESIGN SUMMARY PAGE OF iSim ONLINE TOOL

#### <span id="page-2-1"></span><span id="page-2-0"></span>Place Components

If it is a simple device like a resistor or capacitor, select the appropriate symbol from the toolbar or go to Place menu. For other devices that require a part number, go to Place -> From Model Library and select your desired device as shown in

Figure [3](#page-2-2). Once the symbol has been selected, drag the image of the component to your desired location on the schematic and left-click. This will place the component on the schematic. Use the right-click button or ESCape key to cancel placing the component.

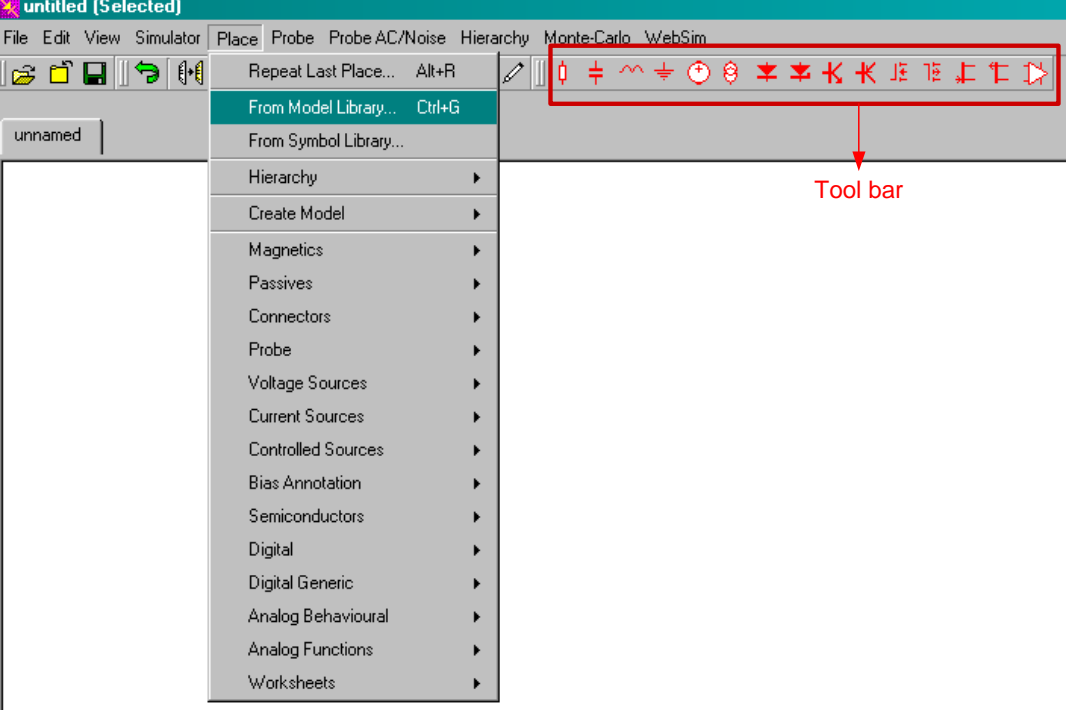

<span id="page-2-2"></span>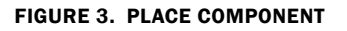

## <span id="page-3-0"></span>Add 'Websim' Component

<span id="page-3-1"></span>I

iSim:PE contains a library of custom-made components that can be used with Intersil IC models. Click WebSim -> Add WebSim

components, and then click on the component you want to add, as shown in Figures [4](#page-3-1) and [5](#page-3-2).

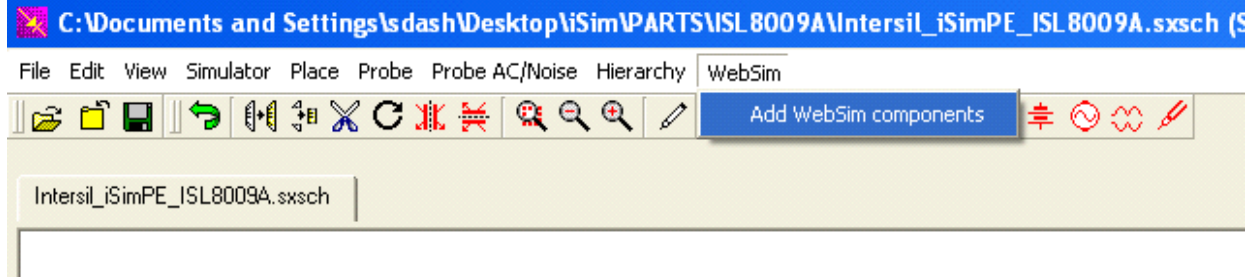

#### FIGURE 4. OPEN WEBSIM COMPONENTS LIBRARY

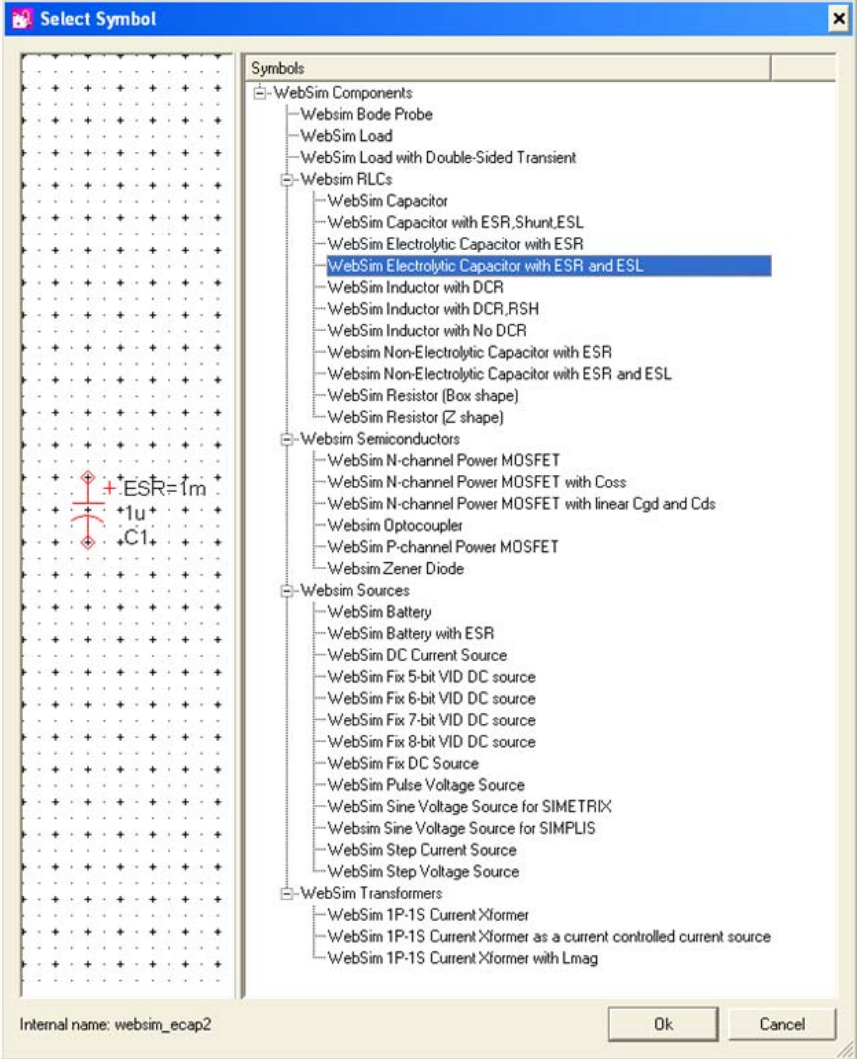

<span id="page-3-2"></span>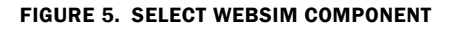

#### <span id="page-4-0"></span>Add MOSFET/Op Amp SPICE Model to Library

The iSim:PE model library contains a comprehensive collection of MOSFETs for use in both analog/mixed signal as well as power management applications. It contains over 2000 models for NMOS parts from various vendors. In addition, the WebSim library contains generic models for MOSFETs with different levels of complexity that the user can edit.

It is easy to add a model of another MOSFET to the library. This feature is useful when the designer has decided on the MOSFET part number and wants to see more accurate simulation results. The following steps will guide the user to add the FET model to the library:

- 1. Download the PSPICE model of the MOSFET to your computer. This can usually be found on the vendor's product website. The file is typically a '.lib' or '.txt' file containing the PSpice model.
- 2. Open the folder containing the PSPICE file; left-click and drag the file into the iSim:PE Command Shell
- 3. A message box will pop-up asking if you want to install the file as shown in Figure 6. Click OK. You will see a confirmation on the iSim: PE Command Shell as shown in Figure [7](#page-4-1).
- 4. Now, a symbol needs to be associated with this model. Go to File -> Model Library -> Associate Models and Symbols, as shown in Figure [8](#page-5-1). Choose the category (for example, NMOS) and symbol (such as, NMOS 3-terminal) corresponding to the model as shown in Figure [9](#page-5-0). Click Apply Changes and then click OK.
- 5. The model has now been added to the NMOS library. To place this MOSFET in the schematic, go to Place -> From Model

Library -> NMOS as shown in Figure [10.](#page-6-0) Select the part number in the library shown in Figure [11](#page-7-0) and click Place to place in the schematic.

The procedure for adding the OPAMP model to the iSim:PE library is very similar to adding the MOSFET model. There is only a slight difference when associating the model to the symbol. Figure [12](#page-8-1) shows that you need to select **Op-amps** from the Choose Category dropdown box and Operational Amplifier - 5 terminal from the Define Symbol. The number of terminals is the number of external pins that are defined in your opamp model. Make sure to Apply Changes before clicking OK.

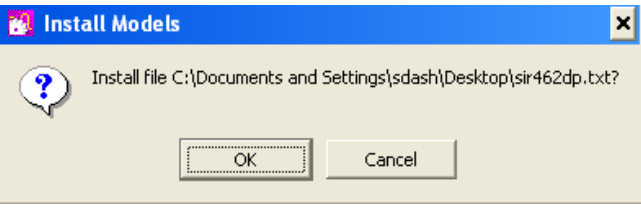

FIGURE 6. INSTALL MODELS

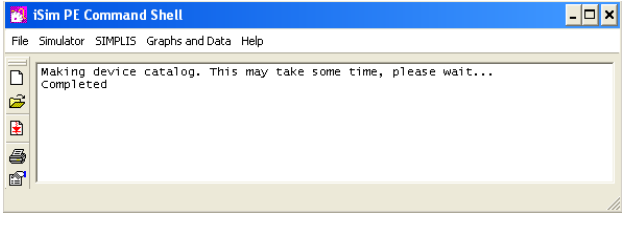

<span id="page-4-1"></span>FIGURE 7. MESSAGE SHOWING MODEL INSTALLATION IS COMPLETED

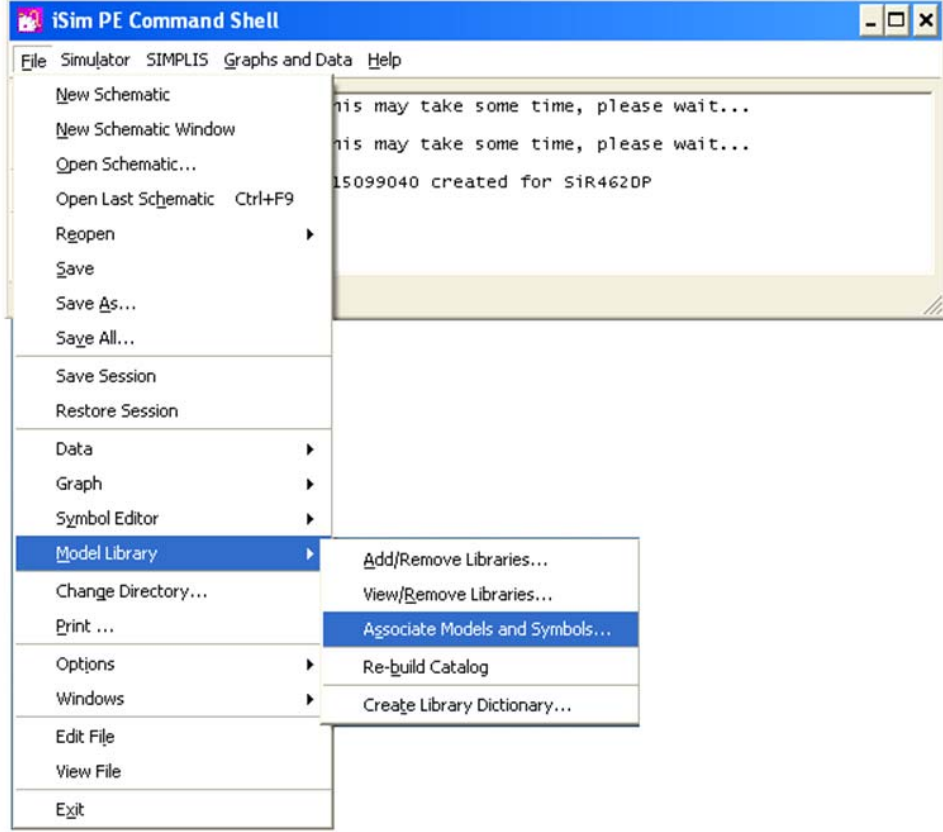

#### FIGURE 8. ASSOCIATE MODELS AND SYMBOLS STEP 1

<span id="page-5-1"></span>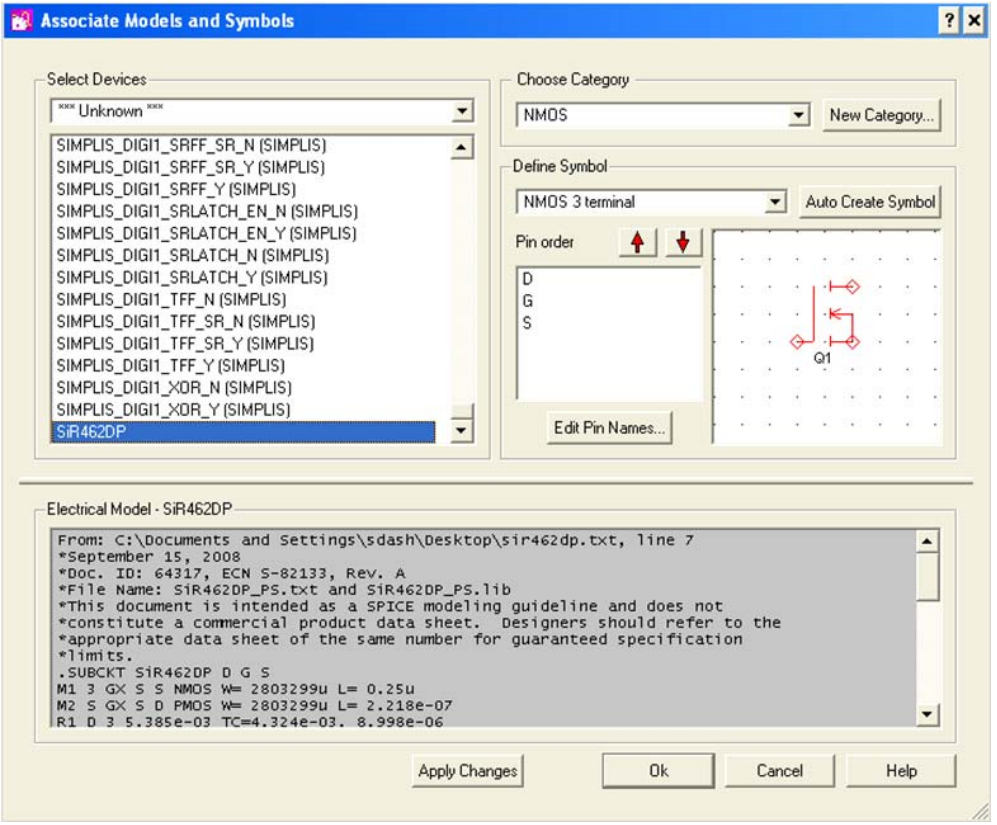

<span id="page-5-0"></span>FIGURE 9. ASSOCIATE MODELS AND SYMBOLS STEP 2

|                                  | C: Wocuments and Settings \sdash\Desktop\iSim\PARTS\ISL8009A\Inter   |   |             |
|----------------------------------|----------------------------------------------------------------------|---|-------------|
|                                  | File Edit View Simulator Place Probe Probe AC/Noise Hierarchy WebSim |   |             |
| $\beta$ de 5 H                   | $Alt + R$<br>Repeat Last Place                                       |   | Ó           |
| Intersil_iSimPE_ISL8009A.s       | From Model Library Ctrl+G                                            |   |             |
|                                  | From Symbol Library                                                  |   |             |
| IVBA<br>41<br>$ESR = 3m$<br>VBAT | Hierarchy                                                            | ٠ |             |
|                                  | Magnetics                                                            |   |             |
|                                  | Passives                                                             |   |             |
|                                  | Connectors                                                           |   |             |
|                                  | Probe                                                                |   |             |
|                                  | Voltage Sources                                                      |   |             |
|                                  | <b>Current Sources</b>                                               |   | VIN         |
|                                  | Controlled Sources                                                   |   |             |
|                                  | Bias Annotation                                                      |   |             |
|                                  | Semiconductors                                                       |   | EN          |
|                                  | Digital                                                              |   | POR         |
|                                  | SIMPLIS Primitives                                                   |   |             |
|                                  | Analog Functions                                                     |   | <b>SKIP</b> |
|                                  | Worksheets                                                           |   |             |
|                                  |                                                                      |   |             |

<span id="page-6-0"></span>FIGURE 10. OPEN MODEL LIBRARY

| <b>Select Device</b><br>B.                |                  |                 |                       |
|-------------------------------------------|------------------|-----------------|-----------------------|
| * Recently Added Models *                 | 45NQ10T          | RF1K49092-N     | SIPC03N60S5 L1        |
| <sup>*</sup> All User Models <sup>*</sup> | 47NQ10T          | RF1K49156       | SIPC05N60C3 L1        |
| * All Models *                            | 50N03LT/PS       | RF1K49157       | SIPC05N60S5_L1        |
| Capacitors                                | 55N03LT/PS       | RFD14N05        | SIPC05N80C3 L1        |
| Diode                                     | 69N03LT/PS       | RFD14N05L       | SIPC06N60C2 L1        |
| Gates                                     | 87N03LT/PS       | RFD14N05LSM     | SIPC06N60C3 L1        |
| <b>NMOS</b>                               | 9NO20T           | RFD14N05SM      | SIPC06N60S5 L1        |
| <b>NPN</b>                                | <b>GNOGLT</b>    | RFD16N03L       | SIPC07N80C3 L1        |
| <b>PMOS</b>                               | <b>GNOST</b>     | RFD16N03LSM     | SIPC09N80C3 L1        |
| PNP                                       | 8N06LT           | <b>RFD16N05</b> | SIPC10N60C2 L1        |
| <b>PSU Controllers</b>                    | 108NO03LT        | RFD16N05SM      | SIPC10N60C3_L1        |
| <b>PSU Drivers</b>                        | 77NQ03T          | RFD16N06        | SIPC10N60S5 L1        |
| <b>SIMPLIS</b>                            | 78NQ03LT         | RFD16N06SM      | SIPC13N80C3 L1        |
| <b>SIMPLIS Blocks</b>                     | F170             | RFD7N10LE       | SIPC14N60C2 L1        |
| Varactor Diodes                           | F170/PS          | RFD7N10LESM     | SIPC14N60C3 L1        |
| Voltage References                        | \$370XN          | <b>RFP14N05</b> | SIPC14N60S5 L1        |
| Zener Diodes                              | 260SN            | RFP14N05L       | SIPC15N10L L1         |
| <b>xxx</b> Unknown <sup>xxx</sup>         | 340SN            | RFP7N10LE       | SIPC16N80C3 L1        |
|                                           | 40uN             | Si4410DY        | SIPC26N60C2 L1        |
|                                           | IN004-25B/PS     | SI4420DY        | SIPC26N60C3 L1        |
|                                           | IN004-25P/PS     | SI4800          | SIPC26N60S5 L1        |
|                                           | IN005-55B/PS     | Si9410DY        | SIPC26N80C3 L1        |
| SiR462D                                   | IN005-55P/PS     | Si9936DY        | SIPC61N60S5 L1        |
|                                           | IN005 25D        | Si9936DY/NXP    | SIPC69N60C2 L1        |
|                                           | <b>IN005 30K</b> | Si9945DY        | SIPC69N60C3 L1        |
|                                           | IN015-100B/PS    | Si9955DY        | SiR462DP              |
|                                           | IN015-100P/PS    | Si9956DY        | SISCO 3NO6E1 0 LO     |
|                                           | K49086           | SIPC01N80C2 L1  | SISCO 3NOSE1 0 L1     |
|                                           | K49088           | SIPC02N60S5 L1  | SISCO_3N06E1_4_L0     |
|                                           | K49090           | SIPC03N60C3_L1  | SISCO_3N06E1_4_L1     |
|                                           | $\blacksquare$   |                 | $\blacktriangleright$ |
| Filter                                    | Apply            | Place           | Help<br>Cancel        |

<span id="page-7-0"></span>FIGURE 11. SELECT A MOSFET MODEL

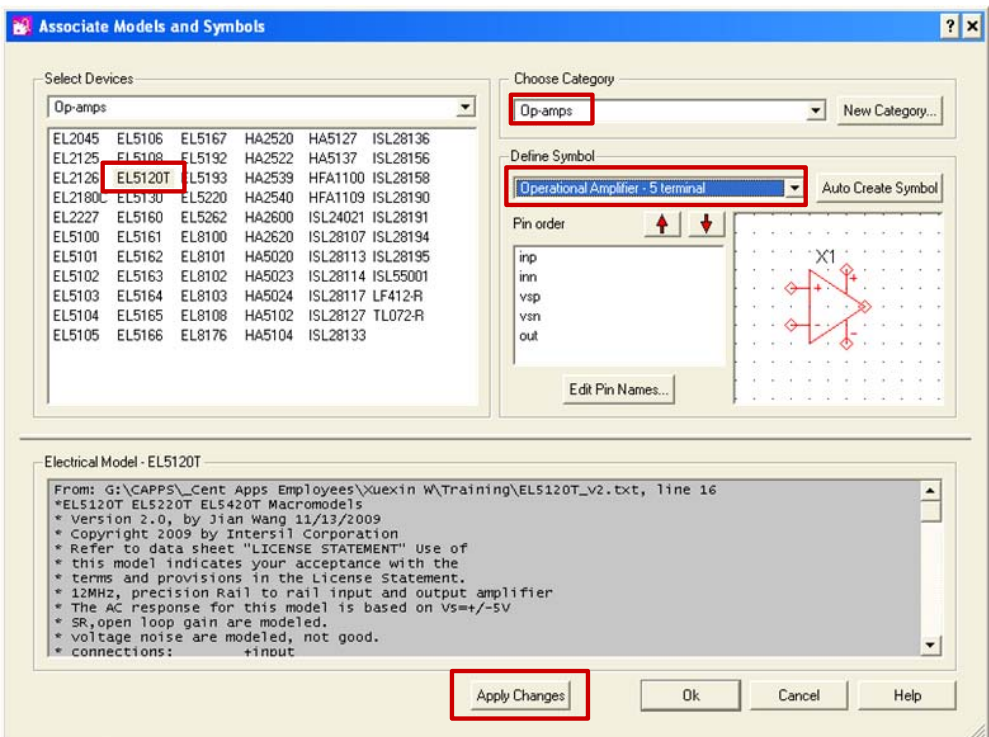

FIGURE 12. ASSOCIATE MODELS AND SYMBOLS FOR OPAMP

#### <span id="page-8-1"></span><span id="page-8-0"></span>Change Level of Modeling for MOSFET

As mentioned in the previous section, SIMPLIS® uses a generic MOSFET as shown in Figure [13](#page-8-2) in simulation. These generic MOSFETs only model  $r_{DS(ON)}$  and  $C_{GS}$  (gate-to-source capacitance), which result in ideal switching waveforms for  $V_{DS}$ (drain to source voltage) and  $I_D$  (drain current) as shown in Figure [14.](#page-9-0) Despite these limitations, they provide a good approximation of circuit behavior and enable faster simulation times.

To get more accurate simulation results, you must change the model level of the MOSFET. Right-click the model and select Edit Additional Parameters. A small box will pop up, as shown in Figure [15.](#page-9-1) If you change the model level from 1 to 2, the model will include parasitic capacitance of  $C_{GS}$  and  $C_{DS}$ . Figure 16 shows the switching waveform where there are switching losses when using model level 2.

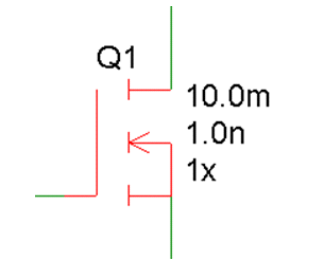

<span id="page-8-2"></span>FIGURE 13. GENERIC MOSFET MODEL

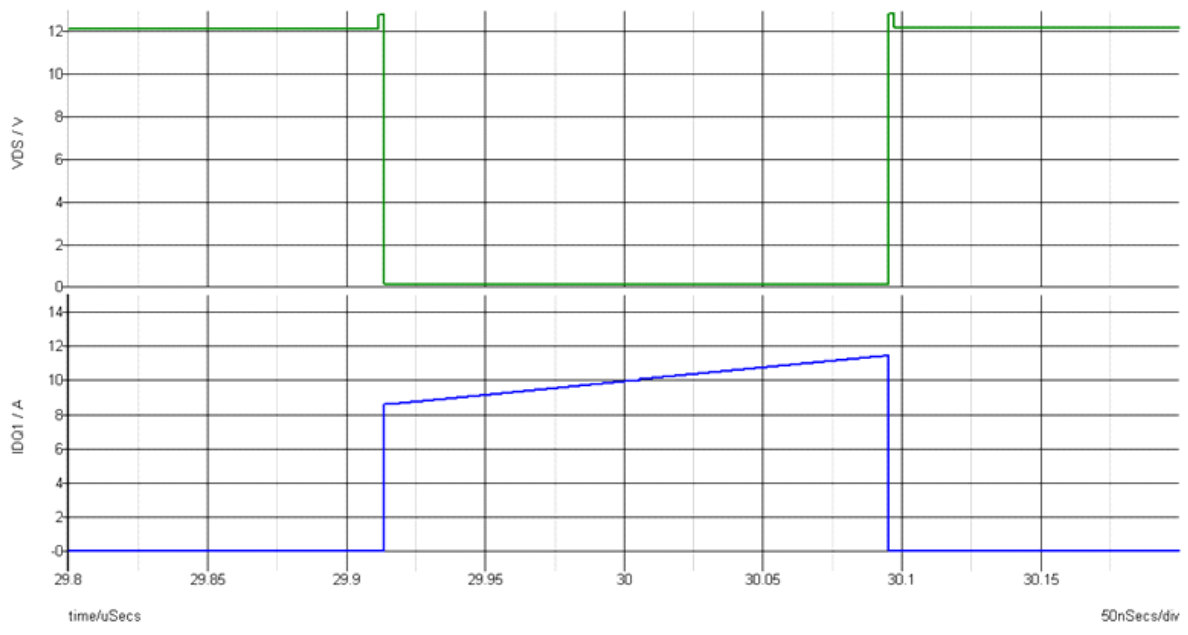

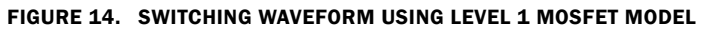

<span id="page-9-0"></span>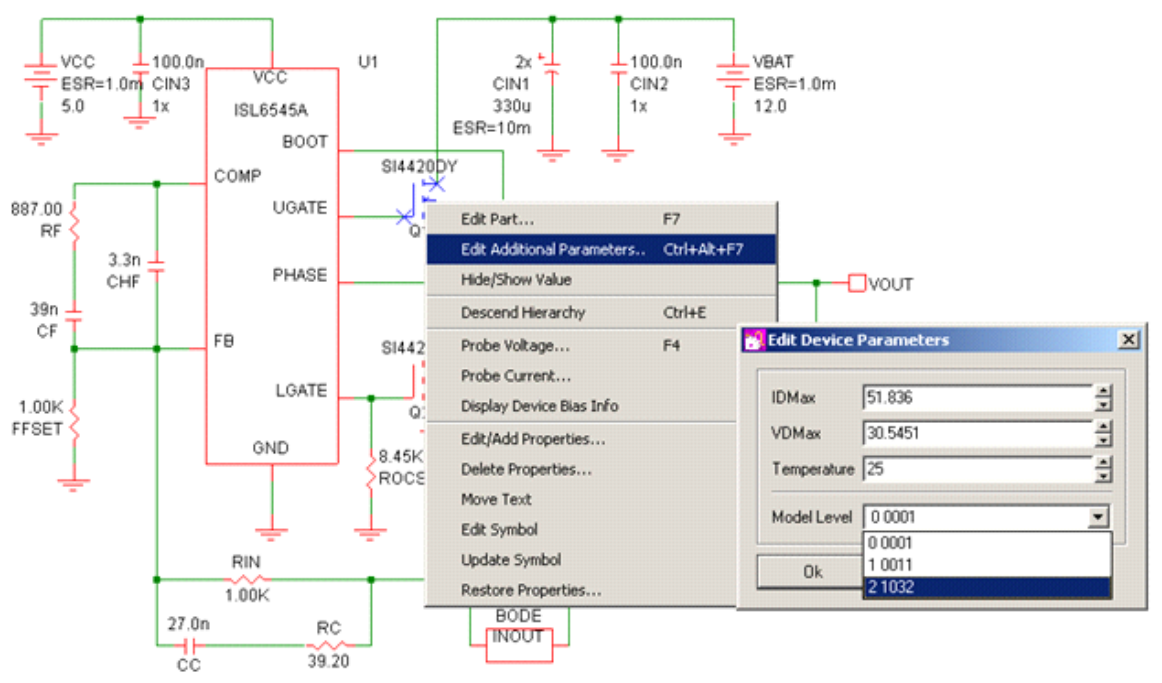

<span id="page-9-1"></span>FIGURE 15. EDIT THE MODELING LEVEL

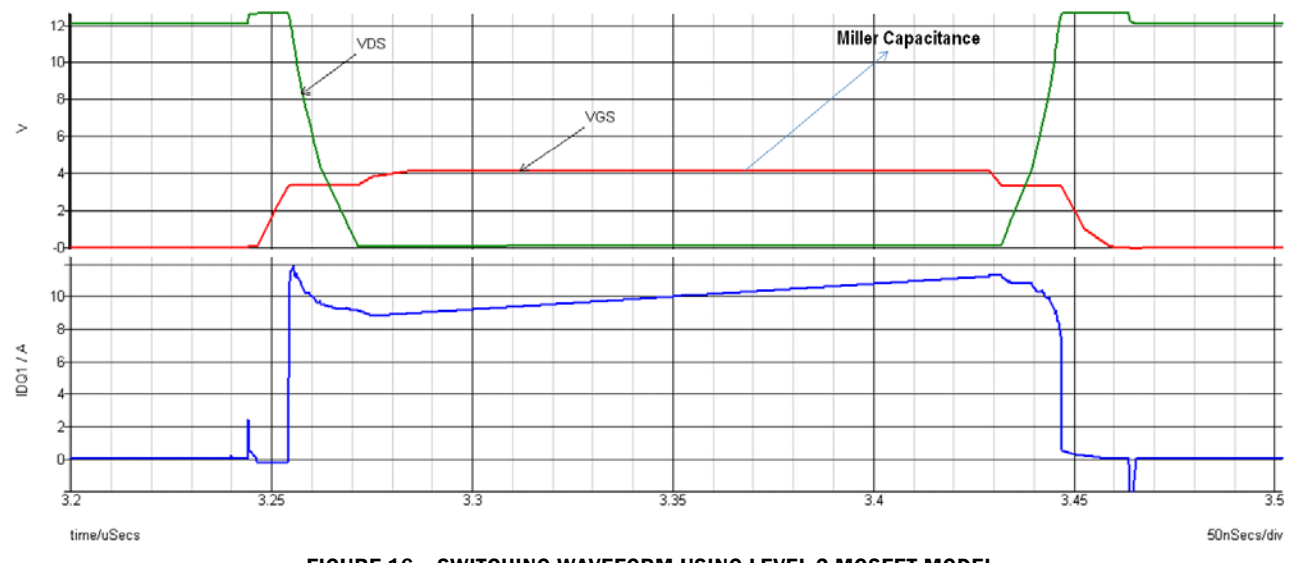

FIGURE 16. SWITCHING WAVEFORM USING LEVEL 2 MOSFET MODEL

## <span id="page-10-1"></span><span id="page-10-0"></span>Setup the Load Box

POP analysis needs a resistive load, as shown in Figure [17,](#page-10-2) to converge quickly. The load box is a resistor with a current source in parallel, as shown in Figure [18.](#page-10-3)

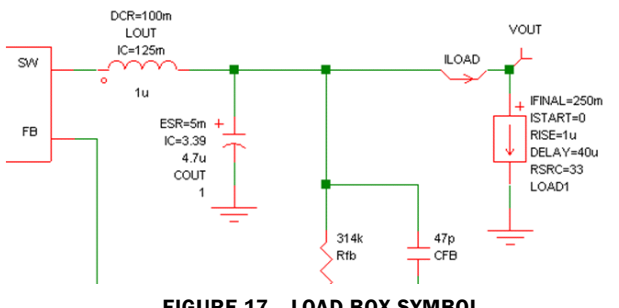

<span id="page-10-2"></span>FIGURE 17. LOAD BOX SYMBOL

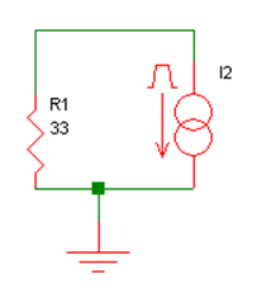

<span id="page-10-3"></span>FIGURE 18. INTERNAL MODEL OF LOAD BOX

In Figure [17:](#page-10-2) Start and Final Current are relative to  $V_{\text{OUT}}$  and Source Resistance (R<sub>SRC</sub>)

- In this example,  $V_{\text{OUT}} = 3.3V$ , R<sub>SRC</sub> = R1 = 33 $\Omega$
- Current through R<sub>SRC</sub>:  $I_{SRC}$  = 3.3V/33 $\Omega$  = 100mA
- For the current source in parallel with  $R_{SRC}$ ,  $I_{START} = 0$ ,  $I<sub>FINAL</sub> = 250mA$
- For the load box:
- Actual Start Current =  $I<sub>START</sub> + I<sub>SRC</sub> = 0 + 100mA = 100mA$
- Actual Final Current =  $I<sub>FINAL</sub> + I<sub>SRC</sub> = 250mA + 100mA =$ 350mA

The simulated waveform in Figure [19](#page-10-4) shows the  $V_{\text{OUT}}$  and  $I_{\text{LOAD}}$ plots using this load box.

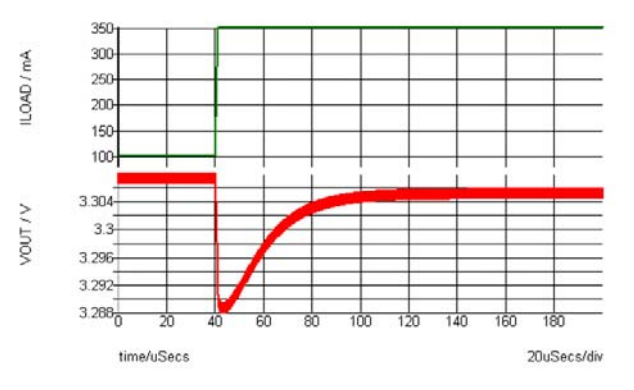

<span id="page-10-4"></span>FIGURE 19. SIMULATION RESULT SHOWING LOAD TRANSIENT

### <span id="page-11-0"></span>Add Probes and View Waveforms

There are two approaches to create plots of simulated results from a schematic. The first one is to place fixed probes, which are added before a run. The most commonly used fixed probes are as follows:

- 1. Fixed voltage probe plots single-ended voltage. Go to Probe -> Place Fixed Voltage Probe as shown in Figure [20,](#page-11-1) and put it at the node you want to look at.
- 2. Fixed inline current probes plots the current flowing through it. Go to Probe -> Place Fixed Inline Current Probe and put it in the wire, as shown in Figure [21](#page-12-0).
- 3. Fixed differential voltage probe plots the voltage between two points. Go to Probe -> Place Fixed Differential Voltage Probe and connect the two points to the positive and negative input of the probe, as shown in Figure [22.](#page-13-0)

You can edit the properties of the probes in the Edit Probe window, as shown in Figure [23.](#page-13-1) The window will appear by double- clicking the probe. In this window, you can edit the name and select the axis and graph for each probe.

The following example shows how to use this feature to plot four different probes (V<sub>OUT</sub>, I<sub>LOAD</sub>, I<sub>LOUT</sub> and I<sub>COUT</sub>, shown in Figure [21\)](#page-12-0) in one graph. The last three probes will be plotted in the same grid as they are all current probes. First, open the Edit Probe window. Check the box next to Use separate graph and name the graph. Use the same name, for example, "OUTPUT" for all these probes. Then, assign I<sub>LOAD</sub>, I<sub>LOUT</sub> and I<sub>COUT</sub> to the same grid. To do that, check the box next to Use separate grid and use the same name; for example, "I<sub>LOAD</sub>" for these three probes.

Figure [24](#page-14-0) shows the simulation result. In this graph, all the current waveforms are plotted on a separate axis, named  $"I<sub>1</sub>$   $\alpha$ <sub>D</sub>", while V<sub>OUT</sub> is on the default axis.

The second approach is to randomly probe the circuit. This type of probe is added after the simulation is complete, so it is often used as a complement of the fixed probes. The most commonly used types of random probes are the same as fixed probes. Here we just take a random voltage probe as an example. Go to Probe -> Voltage (shown in Figure [25](#page-14-1)), and click the node you want to look at. This will create a new curve. The random probes will not be updated after a run, so you must add them manually every time simulation is complete.

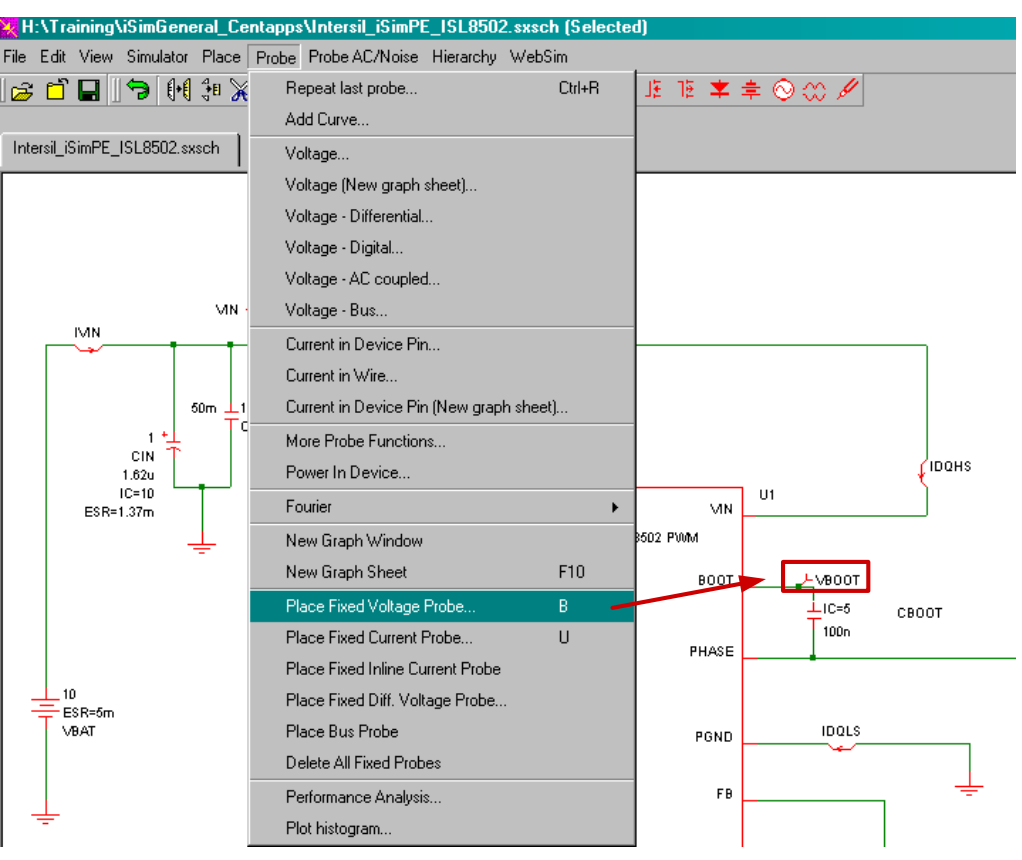

<span id="page-11-1"></span>FIGURE 20. PLACE FIXED VOLTAGE PROBE

<span id="page-12-0"></span>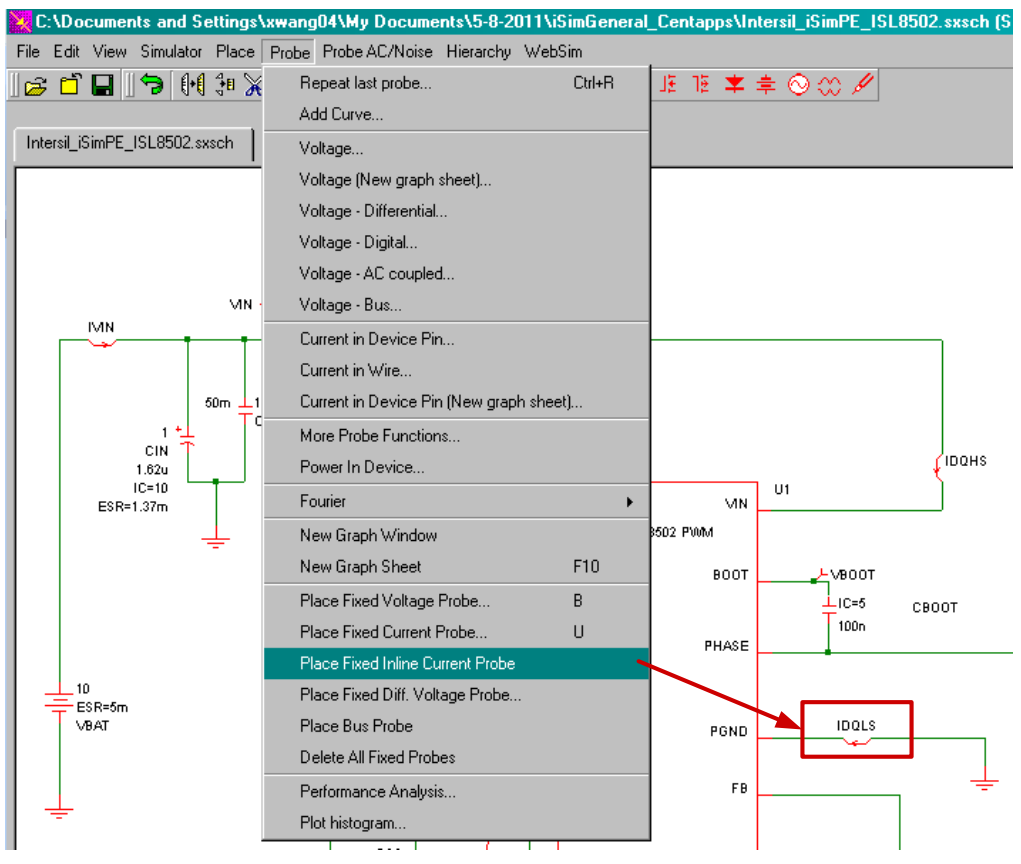

FIGURE 21. PLACE FIXED INLINE CURRENT PROBE

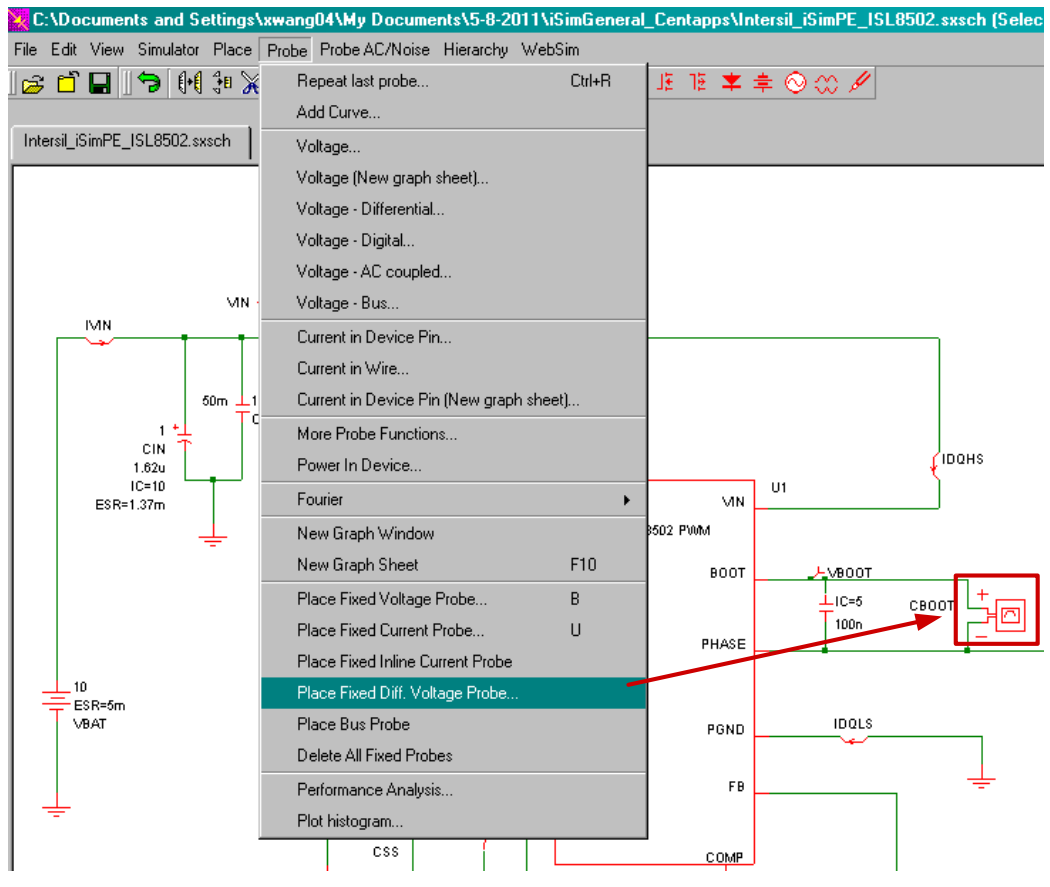

FIGURE 22. PLACE FIXED DIFFERENTIAL VOLTAGE PROBE

<span id="page-13-0"></span>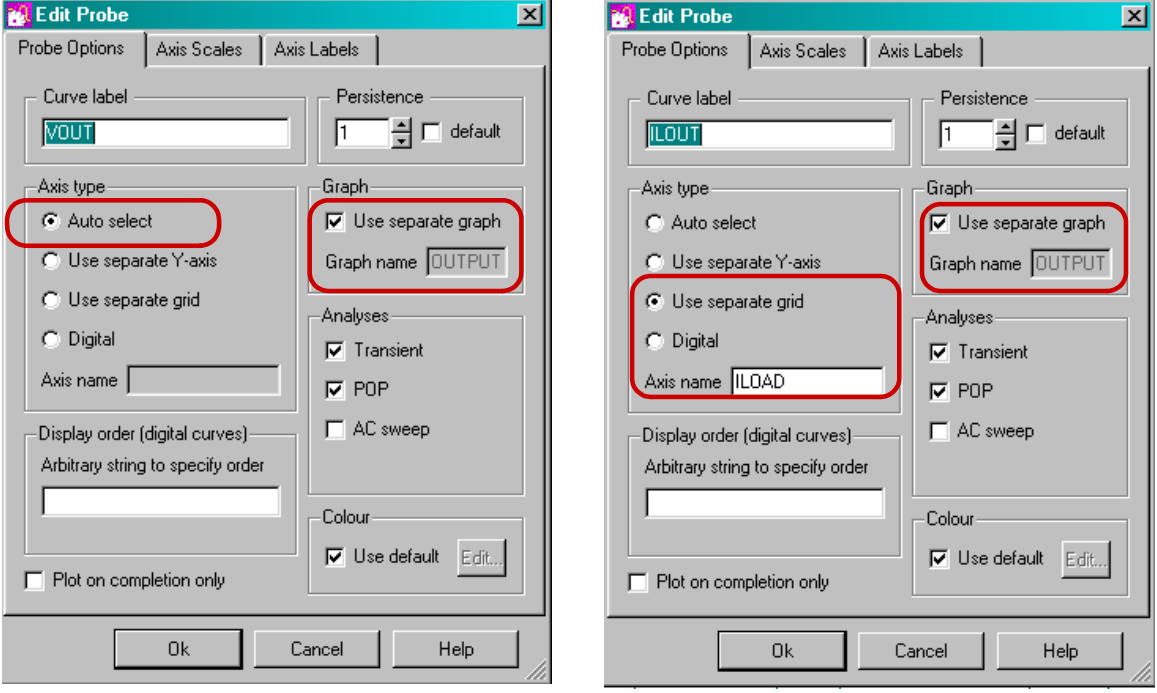

<span id="page-13-1"></span>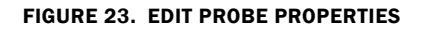

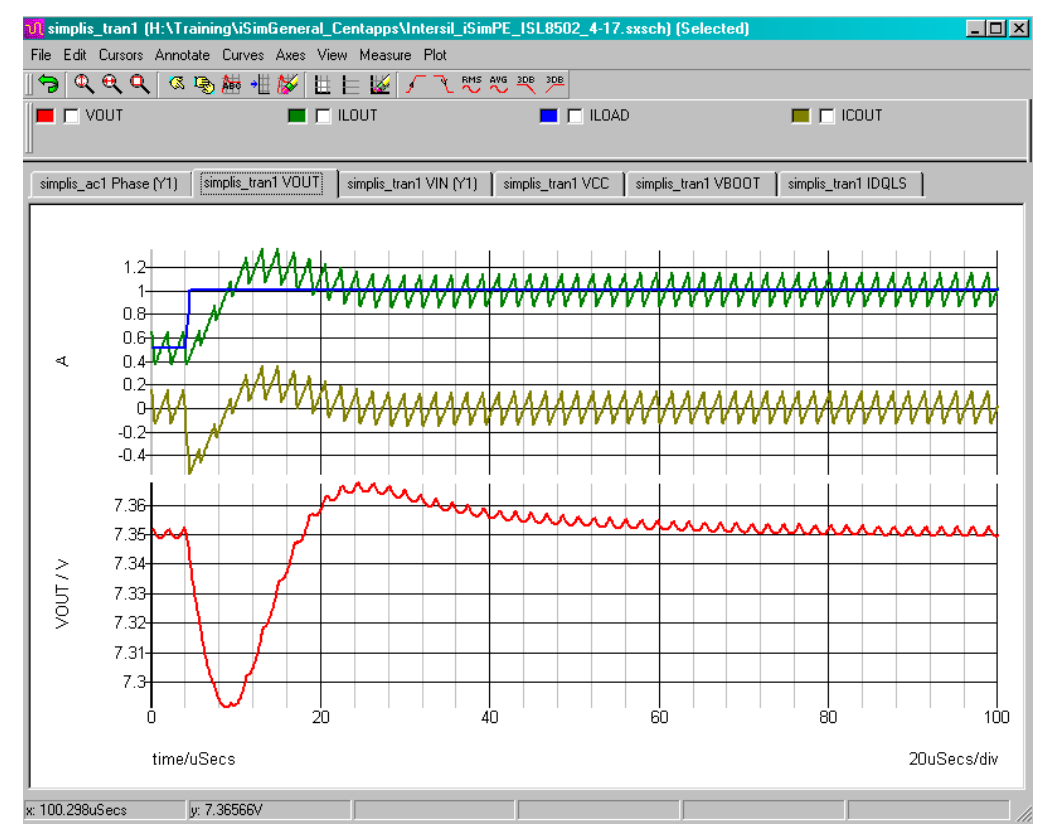

FIGURE 24. SIMULATION RESULT SHOWING THE PROBES SETTINGS

<span id="page-14-0"></span>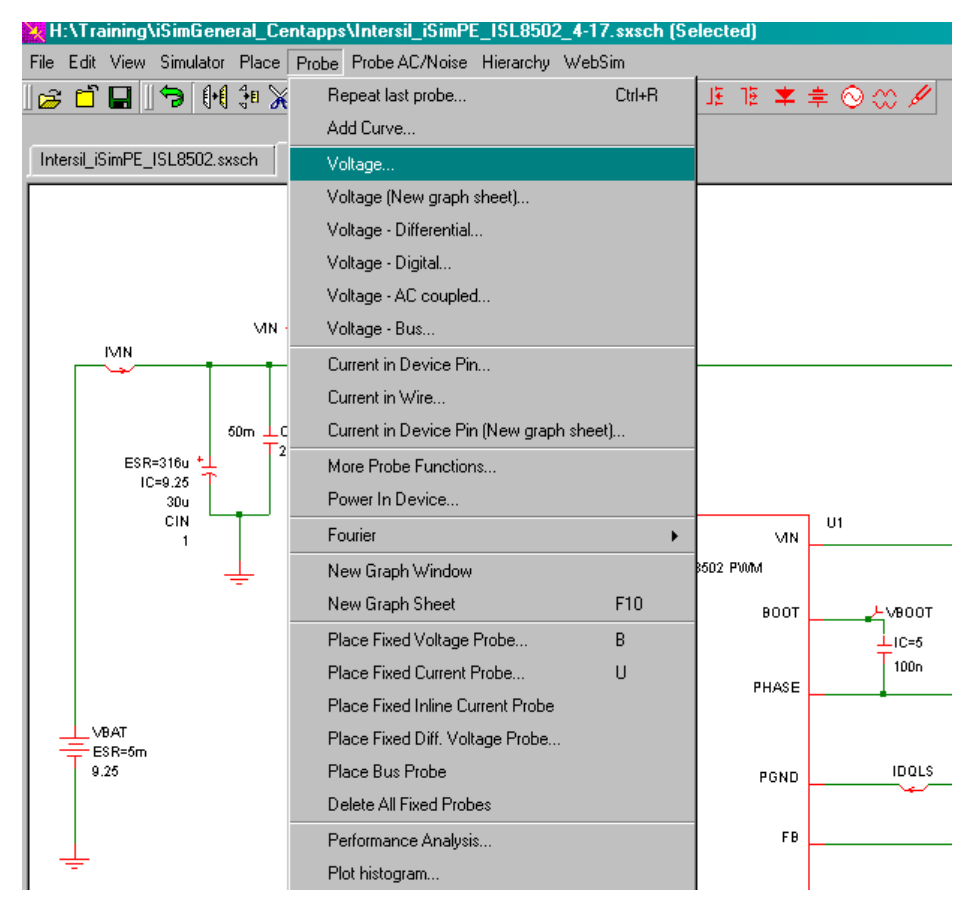

<span id="page-14-1"></span>FIGURE 25. PLACE RANDOM VOLTAGE PROBE

# <span id="page-15-0"></span>Setting Initial Conditions

It is advisable to set the initial conditions of switching components on the schematic; most commonly, capacitor voltages and inductor currents. Although not necessary, setting these values helps the simulator to quickly converge to the periodic operating point.

To set the initial condition, double-click on the component, set the value (current for inductors and voltage for capacitors), and check the box for Use Initial Condition.

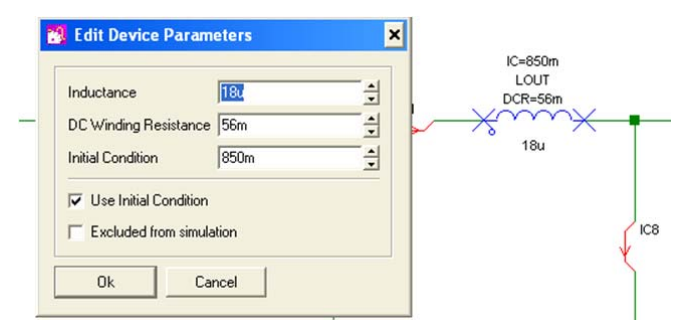

FIGURE 26. SETTING INITIAL CONDITIONS

#### <span id="page-15-1"></span>Run Simulation

iSim:PE uses the SIMPLIS/SIMetrix® simulator, which is a circuit simulator designed for rapid modeling of switching power systems, while SIMetrix® is a mixed-signal simulator based on SPICE. Here we focus on the introduction of a running simulation in SIMPLIS®. There are three simulation options in the iSim:PE SIMPLIS® simulator: POP, AC and Transient. POP stands for Periodic Operating Point. It finds the steady-state limit cycle, or the periodic operating point of a periodically switching system, without having to simulate the entire power-up sequence. This dramatically speeds up the analysis of the design's behavior under different load conditions [\[1](#page-24-2)].

iSim:PE has the ability to perform small signal analysis and provide the Bode plot of the control loop for the switching power supply circuit. If you run a POP analysis before AC, there is no

need to build an average model, which is required in SPICE. Similar to a network analyzer, iSim:PE uses an AC source and a Bode probe. As shown in Figure [27](#page-16-0), the unit-less AC source injects a varying frequency signal into the feedback loop. The Bode probe plots the phase and gain of the circuit.

To run a simulation, go to Simulator -> Choose Analysis, as shown in Figure [28.](#page-16-1) The simulation options will show on the right side of the pop-up window.

A successful POP analysis is required in order to run an AC analysis. Thus, the POP check box is automatically checked when AC is checked. Under the AC tab, you can change the sweep frequencies and points per decade.

Figure [29](#page-16-2) shows the analysis parameters for a Transient simulation. Normally, you only need to change the "stop time" and keep the other default settings. Note that you need to check the box next to POP manually when only running Transient analysis. Click OK to save all the settings.

Click Run from the drop-down menu of Simulator or press F9 to run simulation. The status window shown in Figure [30](#page-17-0) appears. You can click Abort to terminate the simulation. If you check the box next to Close on completion this window will close automatically after the simulation is done.

Simulation graphs will be plotted in the waveform viewer. Graph cursors can be used to make measurements from waveforms. Go to Cursors -> Toggle On/Off to switch the cursor display on or off. A hint box will show up for first-time users.

In the example shown in Figure [31](#page-17-1), we move the second cursor to the point where the closed loop gain equals 0dB. The corresponding frequency is the bandwidth of the system, and the phase value is the phase margin. Note that, in this plot, what is shown as phase is actually phase margin. If you want to plot phase in the simulation result, you must change the Bode probe setting before running simulation.

#### Double clicking the Bode probe opens the Edit Device

Parameters window shown in Figure [32.](#page-18-1) Check the box next to "Multiply by -1". Figure [33](#page-18-2) shows the AC simulation result where phase is plotted instead of phase margin.

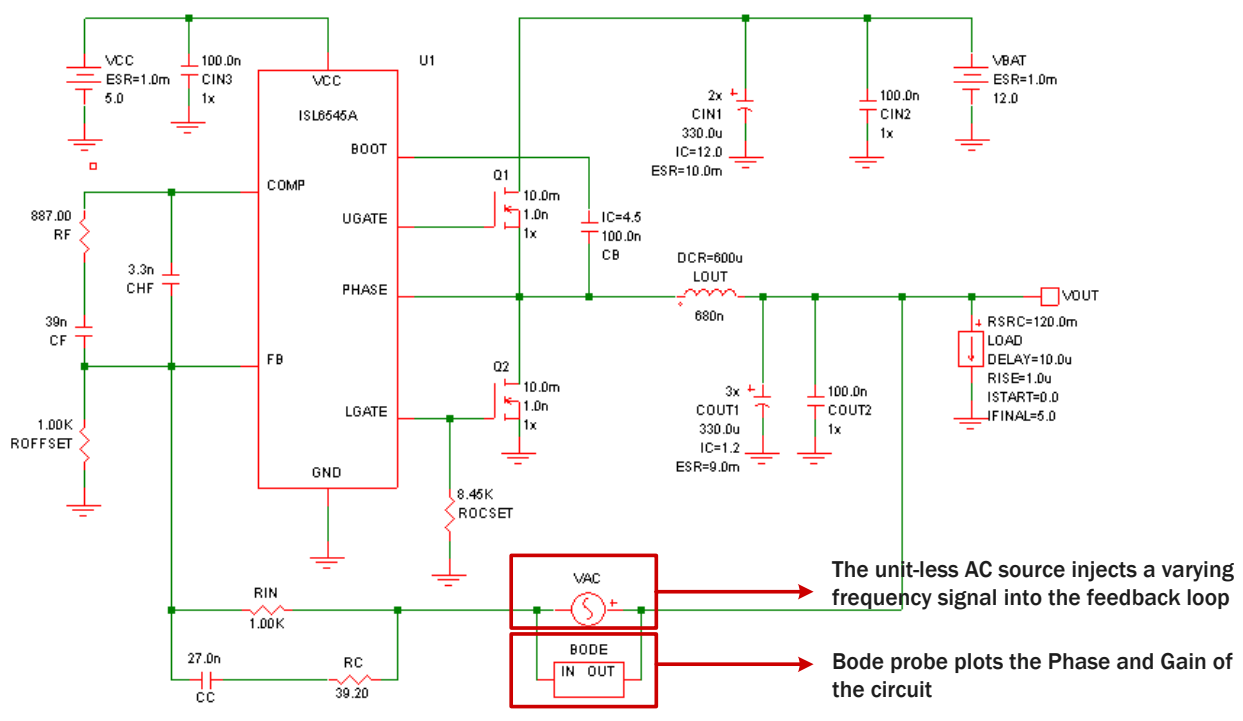

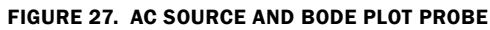

<span id="page-16-1"></span><span id="page-16-0"></span>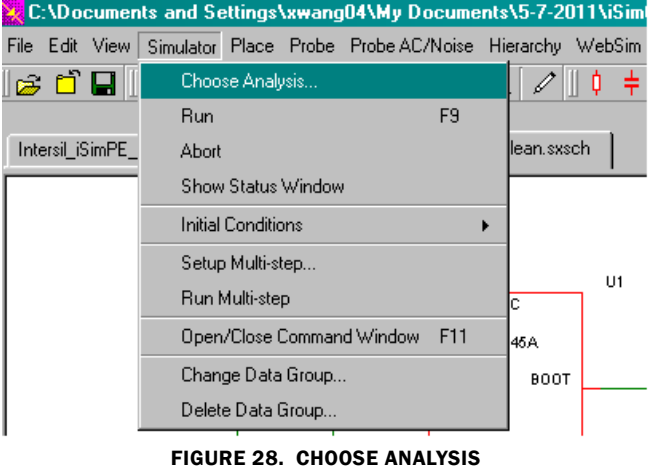

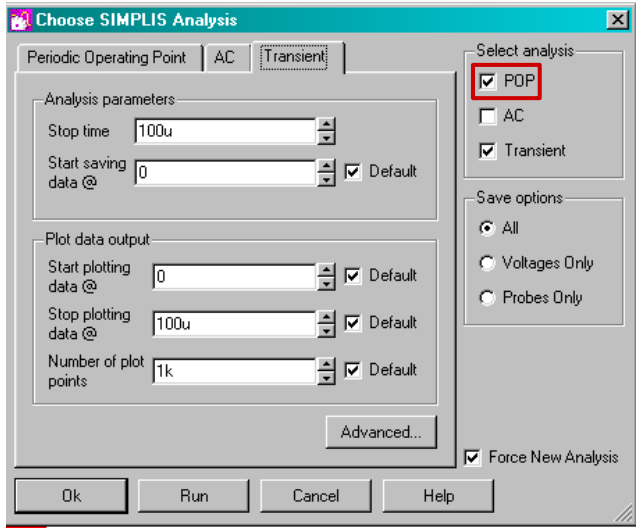

<span id="page-16-2"></span>FIGURE 29. TRANSIENT ANALYSIS SETTINGS

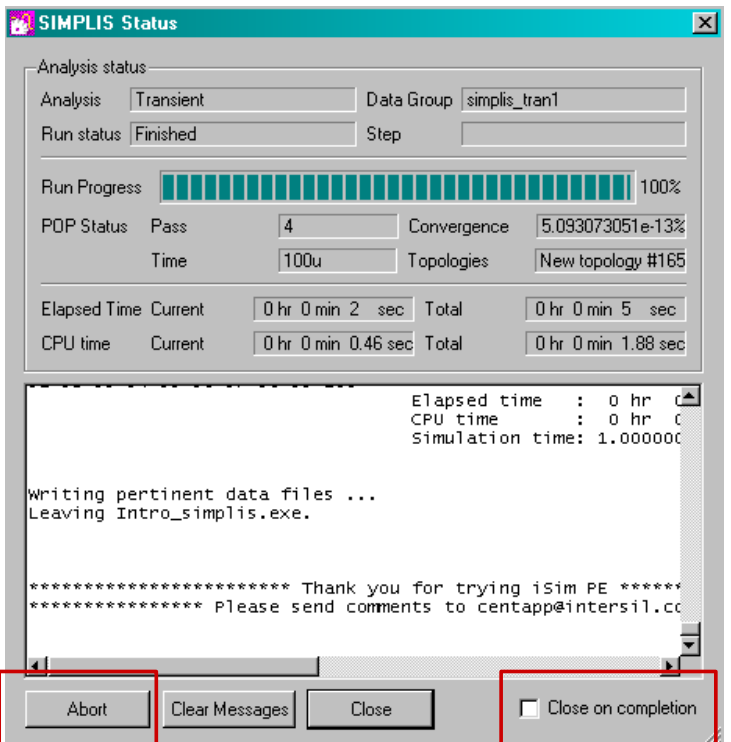

<span id="page-17-0"></span>FIGURE 30. SIMULATION STATUS

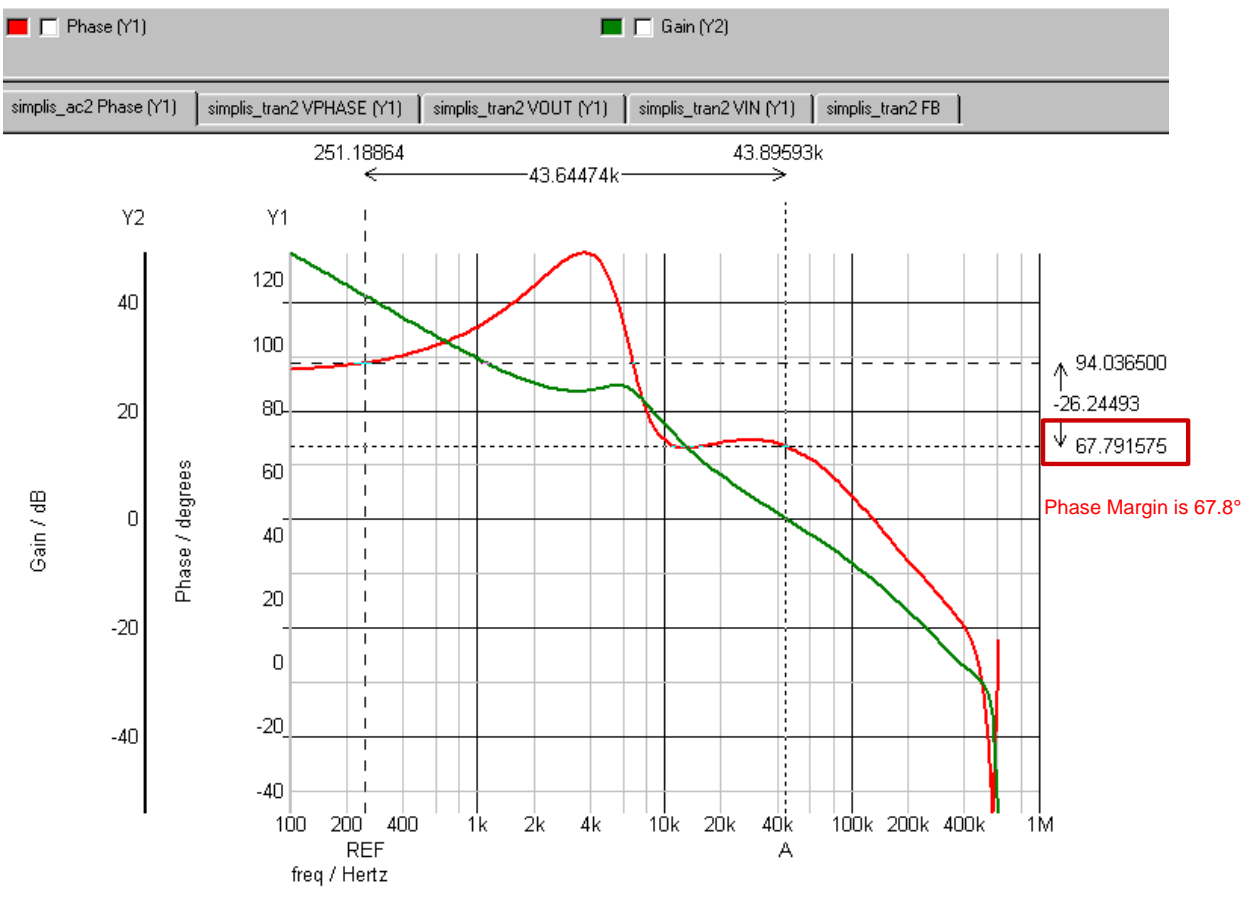

<span id="page-17-1"></span>FIGURE 31. USE CURSORS TO READ PHASE MARGIN AND BANDWIDTH

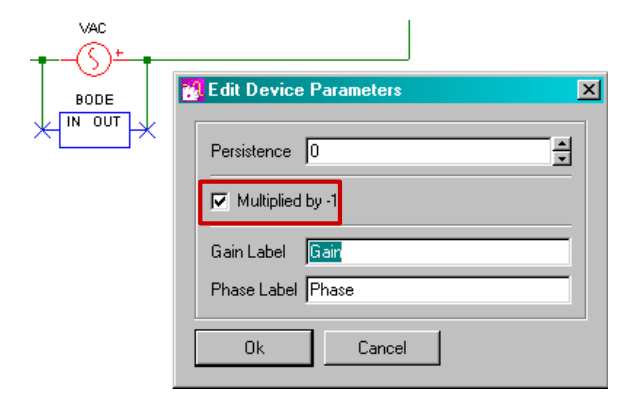

FIGURE 32. BODE PROBE SETTINGS

<span id="page-18-1"></span>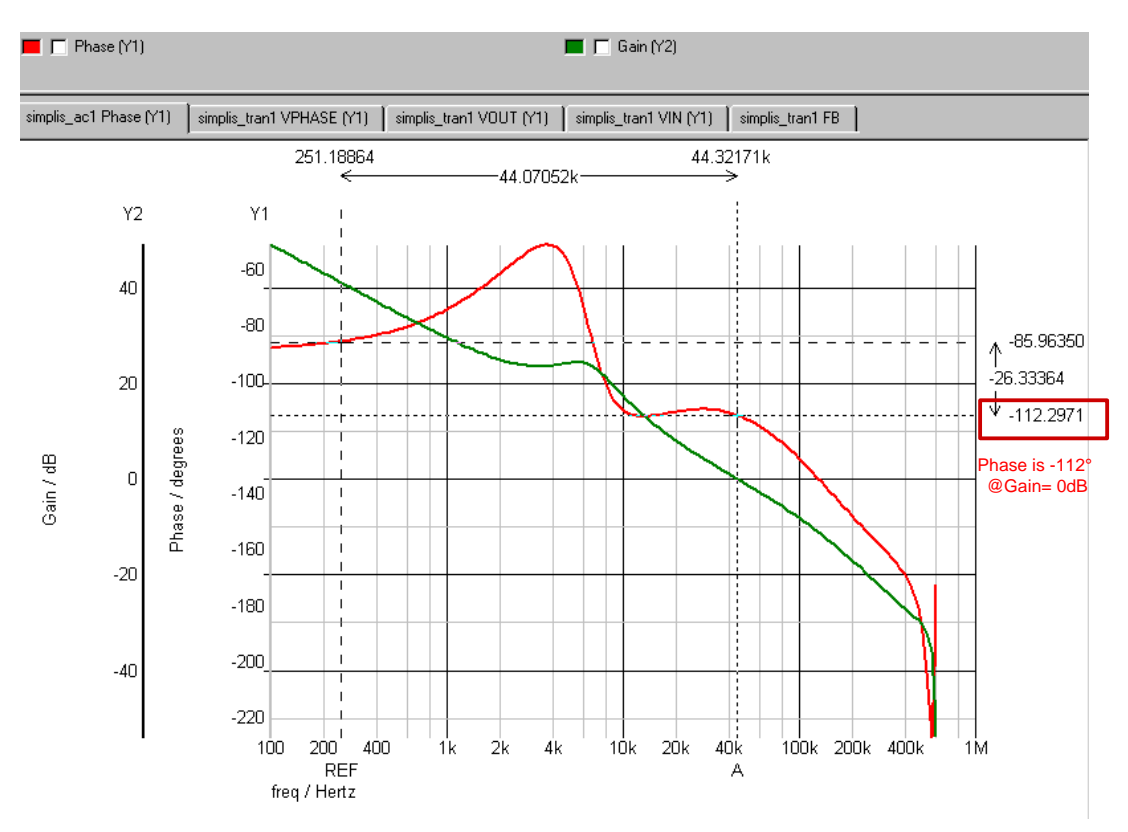

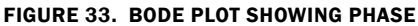

#### <span id="page-18-2"></span><span id="page-18-0"></span>Waveform Viewer

The following example shows how to move a curve to a separate grid and how to apply measurement to the curves in the waveformviewer. In this example, we want to look at VPHASE. Click the New Grid tab in the tool bar, as shown in Figure [34,](#page-19-0) and a new grid will be created in the waveform viewer.

Select VPHASE by checking the box next to the legend which designates the curve. Select the new grid by clicking it. Click the Move Curve to Selected Axis/Grid tab in the tool bar. Now VPHASE is in the new grid (Figure [35\)](#page-19-1).

If you want to perform an accurate measurement, select the waveform by checking the checkbox and then go to Measure in the menu bar. In this example we measured the frequency of VPHASE (Figure [36\)](#page-20-3). The measurement result is shown under the legend of the curve.

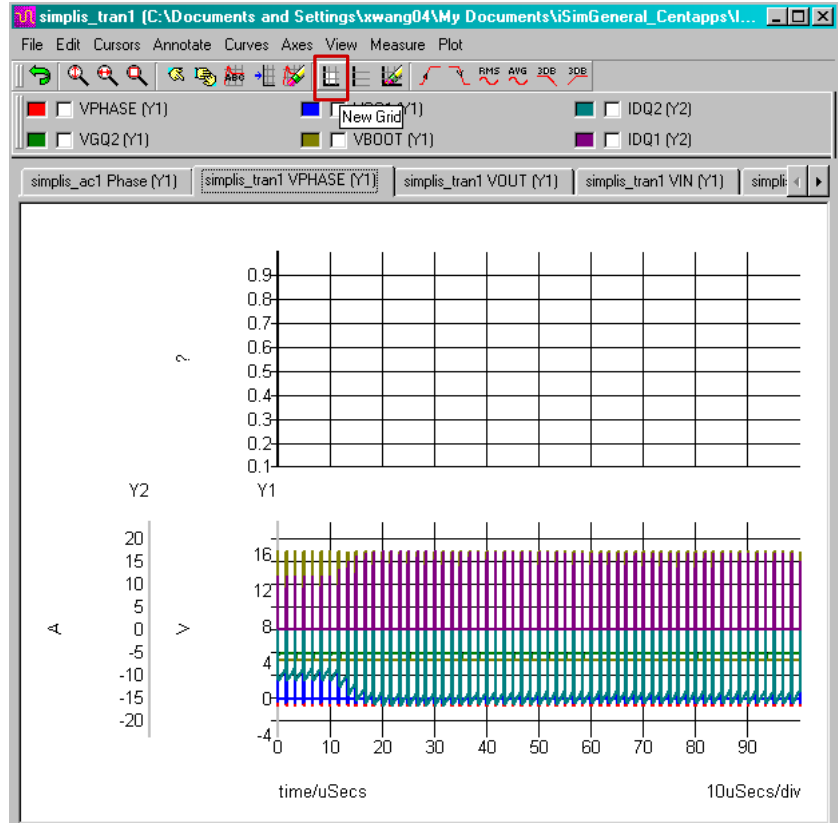

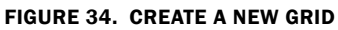

<span id="page-19-0"></span>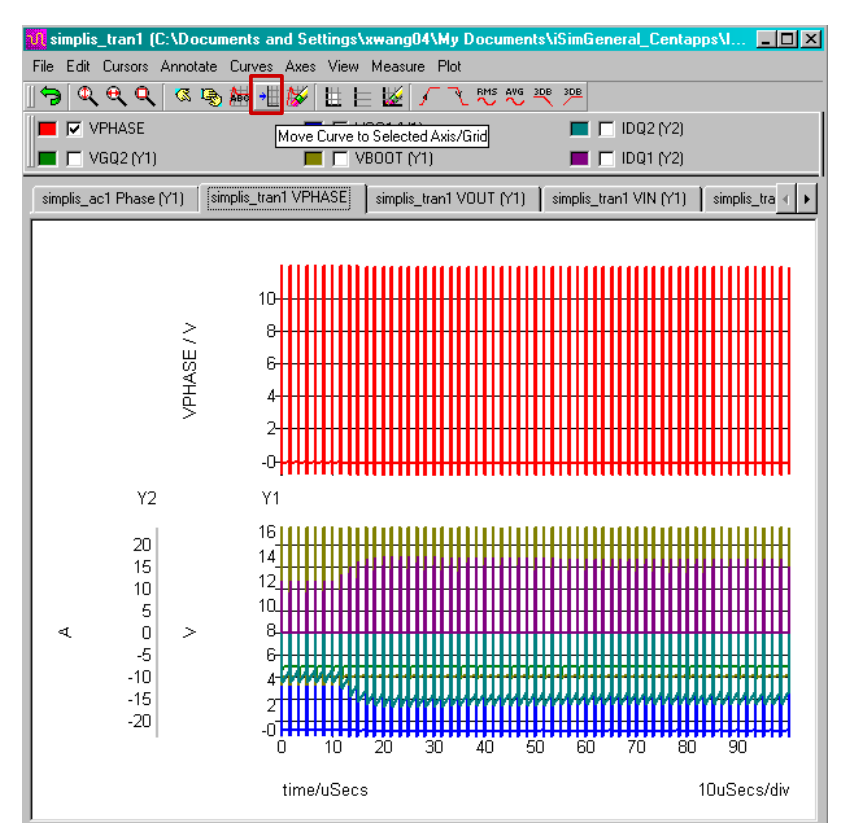

<span id="page-19-1"></span>FIGURE 35. MOVE CURVE TO SELECTED AXIS/GRID

#### Application Note 1652

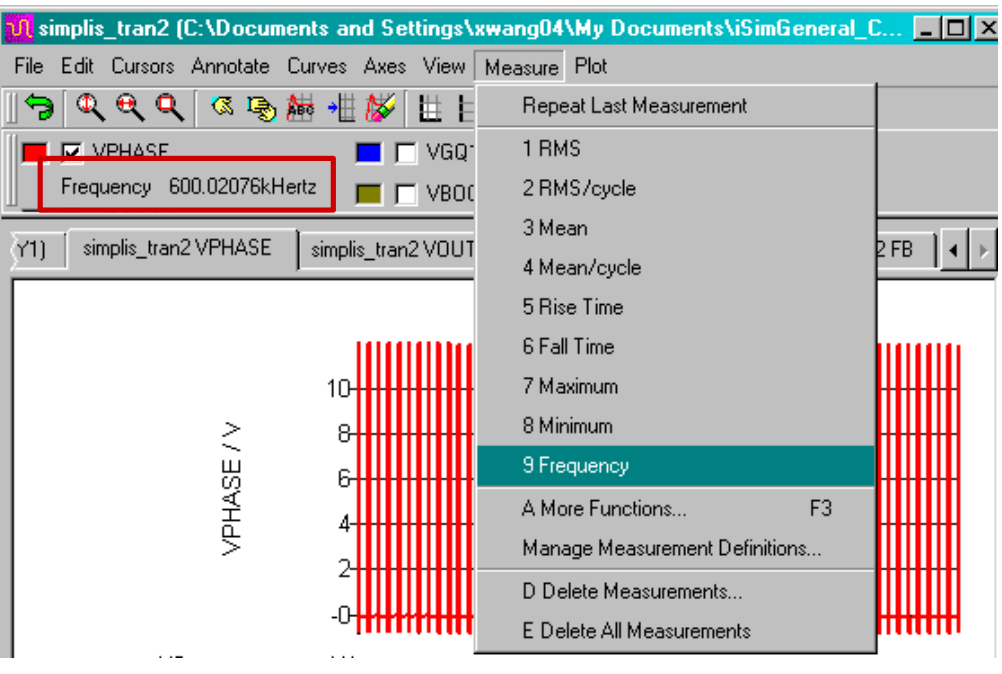

FIGURE 36. MEASURE FREQUENCY

#### <span id="page-20-3"></span><span id="page-20-0"></span>Possible Causes of POP Failure

POP (Periodic Operating Point) analysis works on the full time-domain switching model of the circuit and is required to perform AC analysis.

The SIMPLIS® simulation engine takes a snapshot of all inductor currents and capacitor voltages at the beginning of one switching cycle and another snapshot at the beginning of the next cycle (a clock-edge trigger or POP-trigger is used to capture these snapshots). It then tries to find a set of initial conditions that will drive this difference to less than  $\sim 10^{-10}$ % [\[2](#page-24-3)]. The closer you are to the actual steady-state conditions, the sooner the circuit will reach POP.

The following are the most common causes of POP failure:

- 1. Initial conditions (of capacitor voltages, inductor currents, etc.) are too far from their steady-state values.
- 2. Circuit is not stable.
- 3. POP trigger is not connected to a proper node so that a trigger signal is generated once every complete conversion cycle
- 4. POP analysis settings constrain the analysis so that:
	- a.Max Period (Menu -> Simulator -> Choose Analysis ->POP) is less than the conversion period of one switching cycle.

b.Max Period is too large.

c.Number of POP iterations is too small.

For most iSim:PE schematics with the correct component values, POP can be reached just by setting the correct initial conditions. Run only Transient analysis (without any change in LOAD) long enough so that the important switching waveforms in the circuit appear to have reached steady state. Then go to Options-> Simulator -> Initial-Conditions -> Back-annotate. This will assign steady-state initial conditions to all components and make the circuit reach POP faster.

# <span id="page-20-1"></span>Probe Noise in Opamp Circuit

This example shows how to plot noise in SIMetrix®. First open the Choose Analysis window, as shown in Figure [37.](#page-21-0) Make sure you select Noise simulation in the Analysis Mode. You can define the sweep frequency and output node. Then run the simulation.

The noise waveform does not come out automatically after the simulation is done. Go to Probe AC/Noise -> Plot Output Noise. If you are sitting at the transient waveform before plotting the noise, the noise figure will be shown in a separate graph. However, if you are looking at the Bode plot, the noise will be plotted on the same graph, with a different Y-axis. Figure [38](#page-21-1) shows the simulated noise for ISL28191 at unity gain. It shows that the noise is 1.7nV/ $\sqrt{Hz}$  at 1kHz, which is the same as the specification in the ISL28191.

# <span id="page-20-2"></span>How to Display DC Bias Voltage

You can view DC operating point results by placing markers on the schematic as shown in Figure [39](#page-22-1). Go to Place -> Blas Annotation. To place voltage markers at all nodes select, Auto Place Voltage Markers. The DC voltage at each node will be shown at the sharper side of the marker after each simulation run. This option, however, clutters up the schematic so you may prefer to place markers manually by selecting Place Marker.

![](_page_21_Picture_40.jpeg)

FIGURE 37. CHOOSE NOISE ANALYSIS

<span id="page-21-0"></span>![](_page_21_Figure_3.jpeg)

<span id="page-21-1"></span>![](_page_21_Figure_4.jpeg)

![](_page_22_Figure_1.jpeg)

FIGURE 39. PLACE VOLTAGE MARKER

#### <span id="page-22-1"></span><span id="page-22-0"></span>How to Run Monte Carlo Simulation

Monte Carlo is a method of analysis that uses random sampling techniques to obtain a probabilistic approximation to the solution of a mathematical equation or model. Using this same approach applied to the resistors and capacitors will show the effect of parameter variations. The following example uses Monte Carlo to look at frequency response and step response when component values are not exact values but with tolerance.

First, set tolerance for the resistors and capacitors. Go to Monte-Carlo -> Set All Resistor Tolerances. Enter the tolerance value in the pop-up window. In Figure [40,](#page-22-2) we use 2% for the resistors.

Similarly set the tolerance for capacitors in Set All Capacitor Tolerances to 5%.

Go to Simulator -> Choose Analysis to open up the analysis settings window shown in Figure [41.](#page-23-0) To view the set parameters for the types of analysis simulated, click on each tab located at the top of the Choose Analysis window. On the right side of the window, you are able to view, which analysis types are enabled. To enable the Monte Carlo analysis in the AC simulation, click the Enable Multi Step box in the Monte Carlo and multi-step analysis section. Click Define to open up the Define Multi Step Analysis window.

Set the sweep mode to **Monte Carlo** and enter the Number of steps, which shows in Figure [41](#page-23-0) Number of steps set to 30.

<span id="page-22-2"></span>![](_page_22_Picture_137.jpeg)

.

FIGURE 40. SET TOLERANCES

![](_page_23_Picture_87.jpeg)

FIGURE 41. ENABLE MONTE CARLO ANALYSIS

<span id="page-23-0"></span>Click "Run" or press F9 to run the simulation. Figure [42](#page-24-4) shows an example of gain and phase plots for AC simulation. They show the passband ripple and cutoff frequency variation due to the components tolerance.

![](_page_24_Figure_1.jpeg)

FIGURE 42. MONTE CARLO RESULTS OF AC SIMULATION

## <span id="page-24-4"></span><span id="page-24-0"></span>Conclusion

iSim:PE is a powerful offline simulator which complements the iSim online design simulation tool. This application note illustrates the most frequently used functions in iSim:PE as a quick user's guide. It is not intended to be a complete user's manual of iSim:PE. For any function that is not mentioned here or for more detailed instructions please see the Simetrix/SIMPLIS User Manual [[1\]](#page-24-2). If you have any questions about using iSim:PE, please contact Intersil Central Applications: email:[centapp@intersil.com](mailto:centapp@intersil.com) or tel: 1-888-INTERSIL (1-888-468-3774).

#### <span id="page-24-1"></span>References

- <span id="page-24-2"></span>[1] SIMetrix Technologies Ltd., User's Manual - SIMetrix/SIMPLIS, [http://www.simetrix.co.uk/Files/manuals/6.0/UsersManu](http://www.simetrix.co.uk/Files/manuals/6.0/UsersManual.pdf) al.pdf
- <span id="page-24-3"></span>[2] SIMetrix Technologies Ltd., "What is the difference between SIMPLIS and Spice?" [http://www.simplistechnologies.com/resources/suppleme](http://www.simplistechnologies.com/resources/supplementary/diff_simplis_spice.pdf) ntary/diff\_simplis\_spice.pdf

*Intersil Corporation reserves the right to make changes in circuit design, software and/or specifications at any time without notice. Accordingly, the reader is cautioned to verify that the Application Note or Technical Brief is current before proceeding.*

For information regarding Intersil Corporation and its products, see www.intersil.com